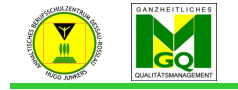

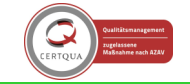

Anhaltisches Berufsschulzentrum "Hugo Junkers" Dessau-Roßlau

Die Einzeleinschreibung von Nutzer/innen ist vor allen für die Kurse des Beruflichen Gymnasiums wichtig, da diese aus SuS mehreren Klassen bestehen.

- gehen Sie zu Ihrem Kurs
- klicken Sie im LINKEN Menü oben auf "Teilnehmer/innen"  $\rightarrow$  neues Fenster
- klicken Sie rechts auf den Button "Nutzer/innen einschreiben"  $\rightarrow$  ein PopUp-Fenster öffnet sich
- klicken Sie in das ERSTE Suchfeld, Ihre Eingabe wird sofort gefiltert
	- o arbeiten Sie mit Teilen des Vor- und Zunamens ODER
	- o mit Teilen der Klassenbezeichnung
- es erscheint eine Auswahlliste
- klicken Sie dann die entsprechende Person an
- Sie können diesen Suchvorgang für weitere Nutzer/innen wiederholen, beachten Sie aber dabei, dass alle ausgewählten Nutzer/innen (werden dann türkisfarben hinterlegt angezeigt) dieselbe Rolle (RECHTE) erhalten
- legen Sie die Kursrolle fest:
	- $\circ$  SuS sind IMMER als "Teilnehmer/in" einzutragen
	- o andere LK können die Rolle "Trainer/in" erhalten
- klicken Sie nun auf den Button "Ausgewählte Nutzer/innen und globale Gruppen einschreiben"
- Sie gelangen zurück zur Übersicht über alle Teilnehmer/innen in Ihrem Kurs
- Symbole am Ende der Zeile eines jeden Teilnehmers
	- $\circ$  i  $\rightarrow$  sie erhalten eine Information über den Teilnehmer
	- $\circ$  Zahnrad  $\rightarrow$  Sie können hier für JEDEN Nutzer einzeln festlegen, von wann bis wann dieser auf den Kurs zugreifen kann
	- $\circ$  Papierkorb  $\rightarrow$  damit entfernen Sie Teilnehmer/innen aus Ihrem Kurs
- klicken Sie im LINKEN Menü auf Ihren "Kurstitel" und Sie sind wieder beim Inhalt Ihres Kurses
- Erstellt: Herr Kard

Korrekturlesung: Frau Sanow